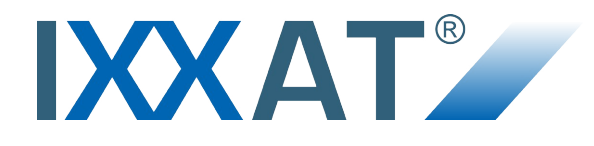

# **CAN@net NT**

#### **USER MANUAL**

**4.01.0332.20000 1.0 ENGLISH**

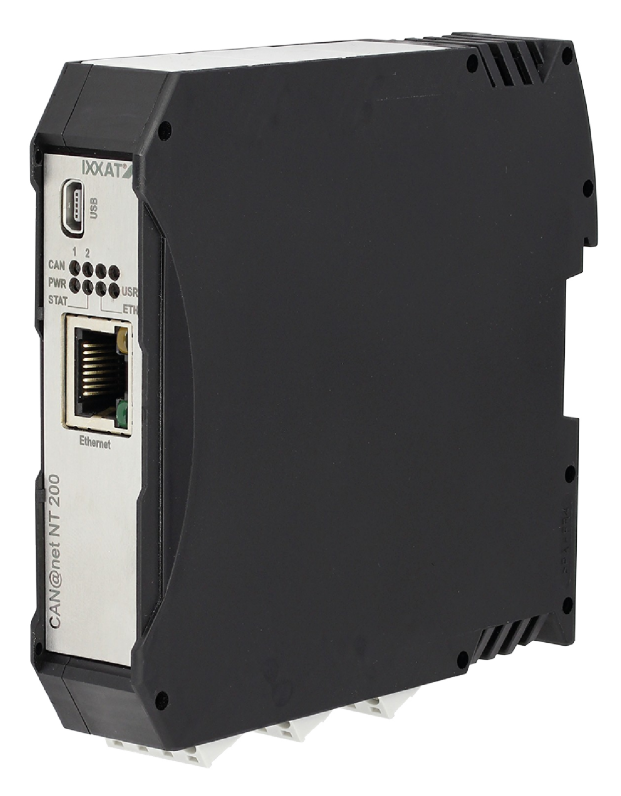

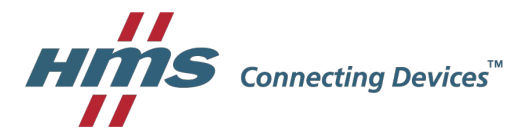

# **Important User Information**

# **Liability**

Every care has been taken in the preparation of this document. Please inform HMS Industrial Networks of any inaccuracies or omissions. The data and illustrations found in this document are not binding. We, HMS Industrial Networks, reserve the right to modify our products in line with our policy of continuous product development. The information in this document is subject to change without notice and therefore should not be considered as a binding description of the range of functions (neither for future product versions). HMS Industrial Networks assumes no responsibility for any errors that may appear in this document.

There are many applications of the described product. Those responsible for the use of this device must ensure that all the necessary steps have been taken to verify that the applications meet all performance and safety requirements including any applicable laws, regulations, codes, and standards.

HMS Industrial Networks will under no circumstances assume liability or responsibility for any problems that may arise as a result from improper use or use that is not in accordance with the documented features of this product.

The examples and illustrations in this document are included solely for illustrative purposes.

## **Intellectual Property Rights**

HMS Industrial Networks has intellectual property rights relating to technology embodied in the product described in this document. These intellectual property rights may include patents and pending patent applications in the USA and other countries.

# **Trademark Acknowledgements**

Ixxat® is a registered trademark of HMS Industrial Networks. All other trademarks are the property of their respective holders.

> Copyright © 2016 HMS Technology Center Ravensburg GmbH. All rights reserved. CAN@net NT User Manual 4.01.0332.20000 1.0

# **Table of Contents**

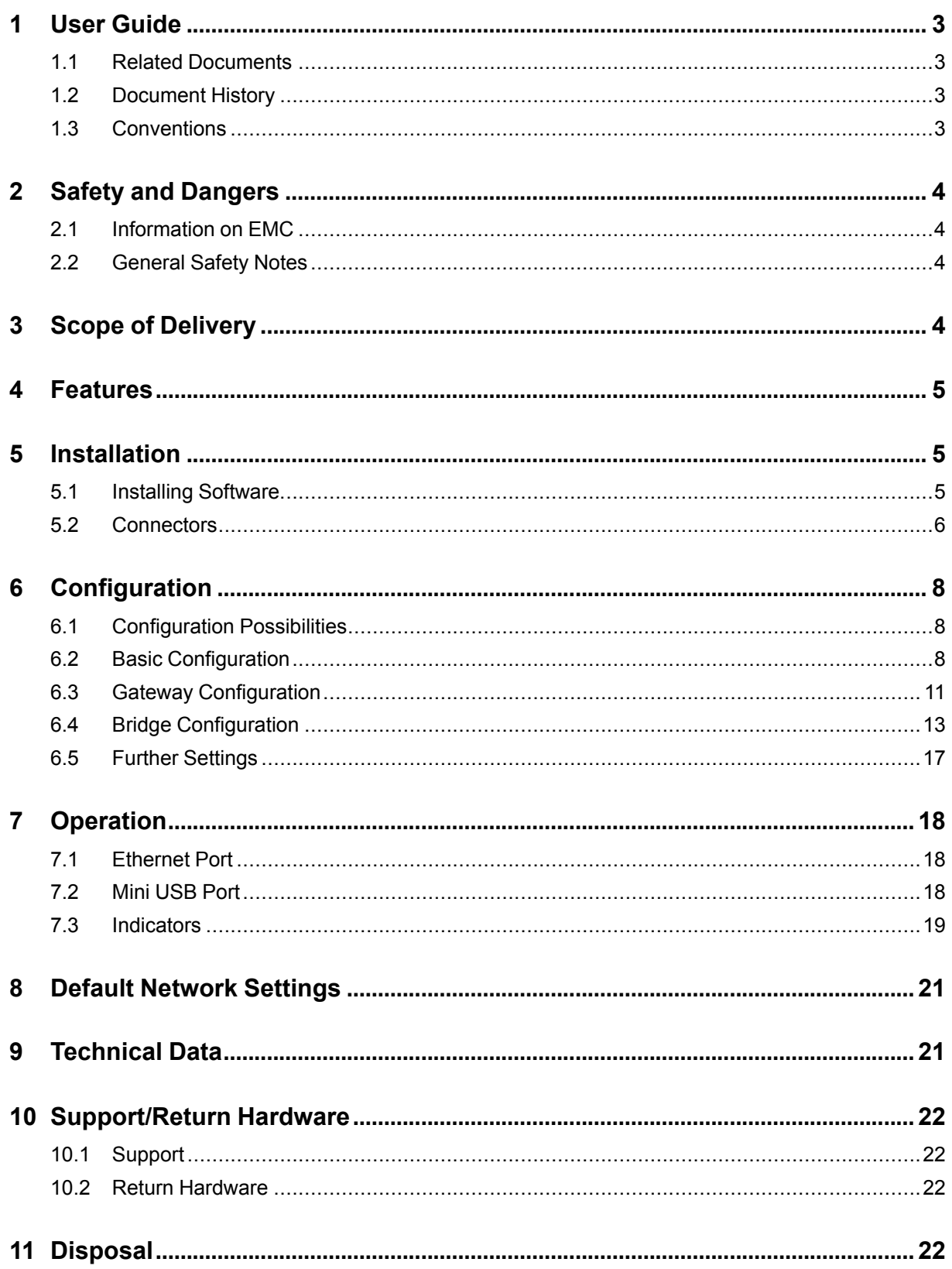

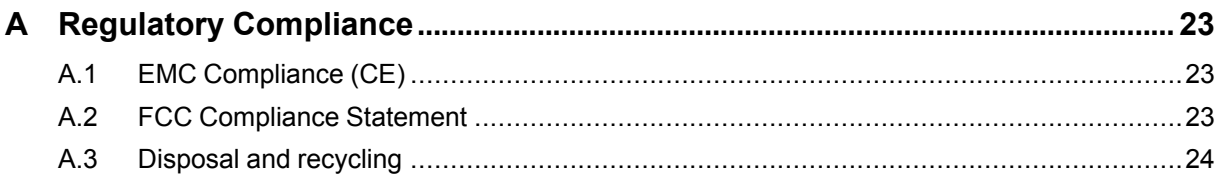

# **1 User Guide**

<span id="page-4-0"></span>Please read the manual carefully. Make sure you fully understand the manual before using the product.

### **1.1 Related Documents**

<span id="page-4-1"></span>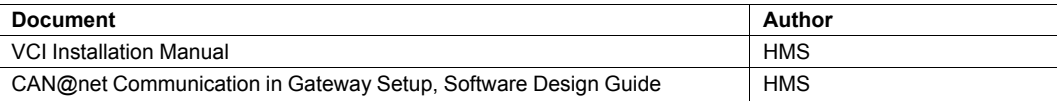

### **1.2 Document History**

<span id="page-4-2"></span>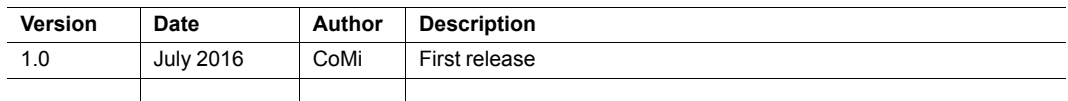

#### **1.3 Conventions**

<span id="page-4-3"></span>Instructions and results are structured as follows:

- $\blacktriangleright$  instruction 1
- instruction 2
	- $\triangleright$  result 1
	- $\triangleright$  result 2

Lists are structured as follows:

- item 1
- item<sub>2</sub>

**Bold typeface** indicates interactive parts such as connectors and switches on the hardware, or menus and buttons in a graphical user interface.

This font is used to indicate program code and other kinds of data input/output such as configuration scripts.

This is a cross-reference within this document: *[Conventions,](#page-4-3) p. 3*

This is an external link (URL): [www.hms-networks.com](http://www.hms-networks.com)

Safety advice is structured as follows:

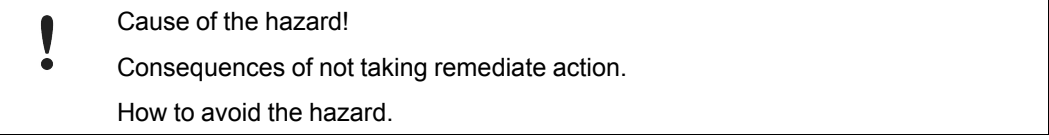

Safety signs and signalwords are used dependent on the level of the hazard.

 $\bf (i)$ *This is additional information which may facilitate installation and/or operation.* This instruction must be followed to avoid a risk of reduced functionality and/or damage to the equipment, or to avoid a network security risk.

#### **Caution**

This instruction must be followed to avoid a risk of personal injury.

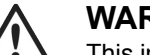

1

#### **WARNING**

This instruction must be followed to avoid a risk of death or serious injury.

# <span id="page-5-0"></span>**2 Safety and Dangers**

### **2.1 Information on EMC**

<span id="page-5-1"></span>Risk of interference to radio and television if used in office or home environment! U Use exclusively included accessories. Make sure shield of interface is connected with device plug and plug on other side. Use exclusively shielded cables.

### **2.2 General Safety Notes**

- <span id="page-5-2"></span>**•** Protect product from moisture and humidity.
- � Protect product from too high or too low temperature (see *[Technical](#page-22-1) Data, p. 21*).
- ▶ Protect product from fire.
- ▶ Don't throw, drop or try to bend the product.
- ▶ Don't paint the product.
- � Don't modify or disassemble the product. Service must be carried out by HMS Industrial Networks.
- ▶ Don't use modified products.
- Store products in dry and dust-free place.

# **3 Scope of Delivery**

<span id="page-5-3"></span>Included in scope of delivery:

- CAN@net NT
- User Manual
- CD with CAN-Gateway Configurator and VCI driver
- Mini USB cable

# **4 Features**

<span id="page-6-0"></span>The CAN@net NT hardware provides connectivity to Ethernet and CAN networks. The application firmware running on the CAN@net NT provides functions to access a CAN bus from virtually every Ethernet TCP/IP host. Any Ethernet TCP/IP host can connect to this server and exchange commands and CAN messages with it using the ASCII Protocol. The server relays the commands and messages to the CAN bus and vice versa.

The CAN@net NTapplication firmware includes a filtering mechanism based on CAN identifiers. Filtering applies in the direction from CAN system to TCP/IP network. As basis serves a filter list, which contains CAN identifiers. Certain CAN messages can be forwarded and others discarded. The CAN@net NT provides message filtering for gateway and bridge setup.

In gateway setup the filter can be configured by means of ASCII commands. In bridge setup the configuration tool is used to configure the filter.

Features and highlights:

- 2x CAN connections, ISO 11989-2 (terminal adapters)
- 1x RJ45 Ethernet port, 10/100 Mbit/s
- 1x mini USB 2.0 port, high-speed
- Configuration via USB or Ethernet
- With the included CAN-Gateway Configurator a configuration can be created, modified, written to and read from the target device via USB or Ethernet connection.
- Gateway and Bridge setup possible
- Platform independent due to ASCII protocol
- <span id="page-6-1"></span>CAN ID filtering

# **5 Installation**

#### **5.1 Installing Software**

#### **5.1.1 Installing the Driver**

<span id="page-6-2"></span>For the operation of the CAN@net NT a driver is needed.

#### **Windows**

Install VCI driver (see Installation manual VCI).

#### **5.1.2 Installing the CAN-Gateway Configurator**

- ▶ Insert CD-ROM in CD drive.
- � Run *CanGWconfig\_xy.exe*.
	- $\triangleright$  Hardware wizard starts automatically.
- ▶ Follow instructions in installation program.

### **5.2 Connectors**

<span id="page-7-0"></span>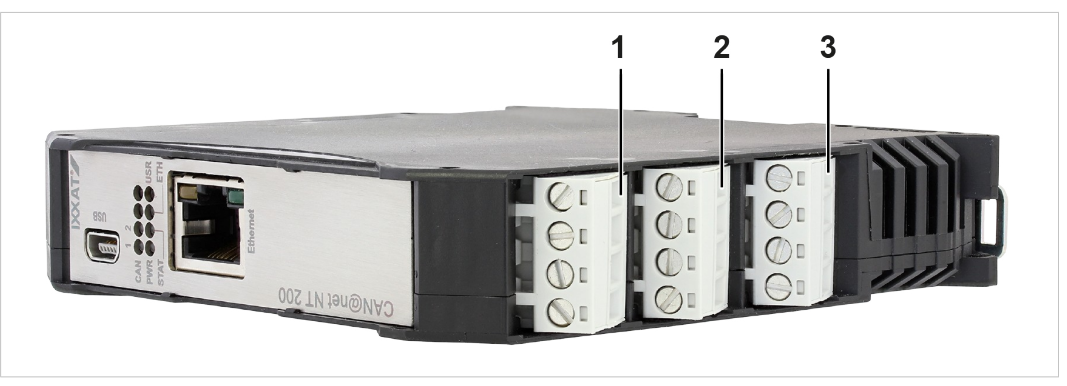

#### **Fig. 1 Connectors**

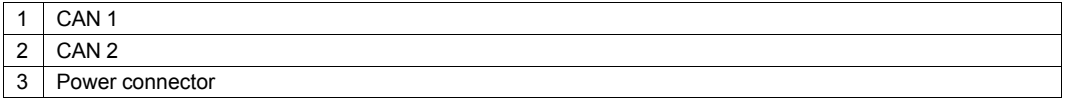

- ▶ Make sure that the cross-sectional area of cable is larger than or equal to 0.14 mm<sup>2</sup>.
- � To remove the connector use screwdriver or similar tool.
- Connect cables.
- ▶ Plug connector into housing.

#### **5.2.1 Power Connector**

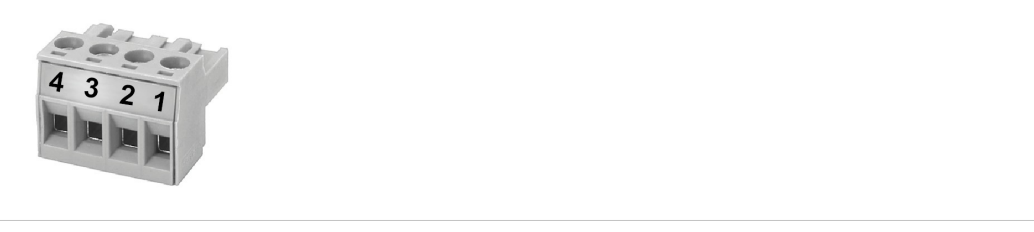

**Fig. 2 Power connector**

#### **Pin Allocation of Power Connector**

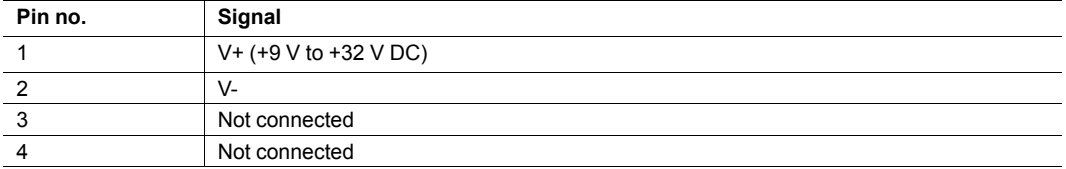

#### **5.2.2 CAN Connectors**

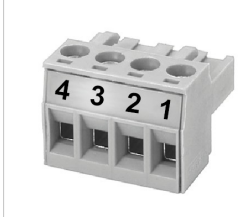

#### **Fig. 3 CAN connector**

#### **Pin allocation of CAN connector CAN 1 and CAN 2**

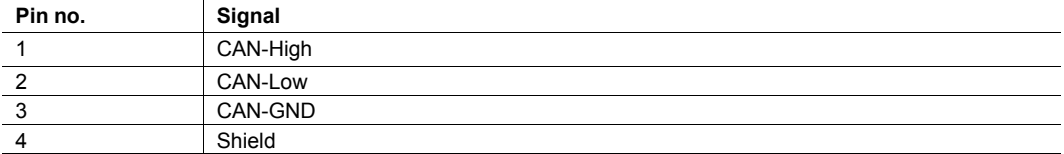

If a SubD9 connector is used, observe the following pin allocation of the SubD9 connector:

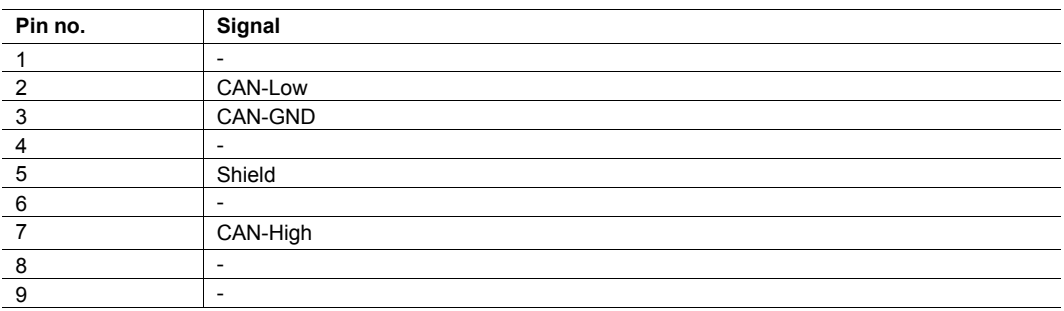

# <span id="page-9-0"></span>**6 Configuration**

### **6.1 Configuration Possibilities**

<span id="page-9-1"></span>There are different possibilities to connect the CAN@net NT. Depending on the type of connection different ways of configuring the IP address and the device are necessary.

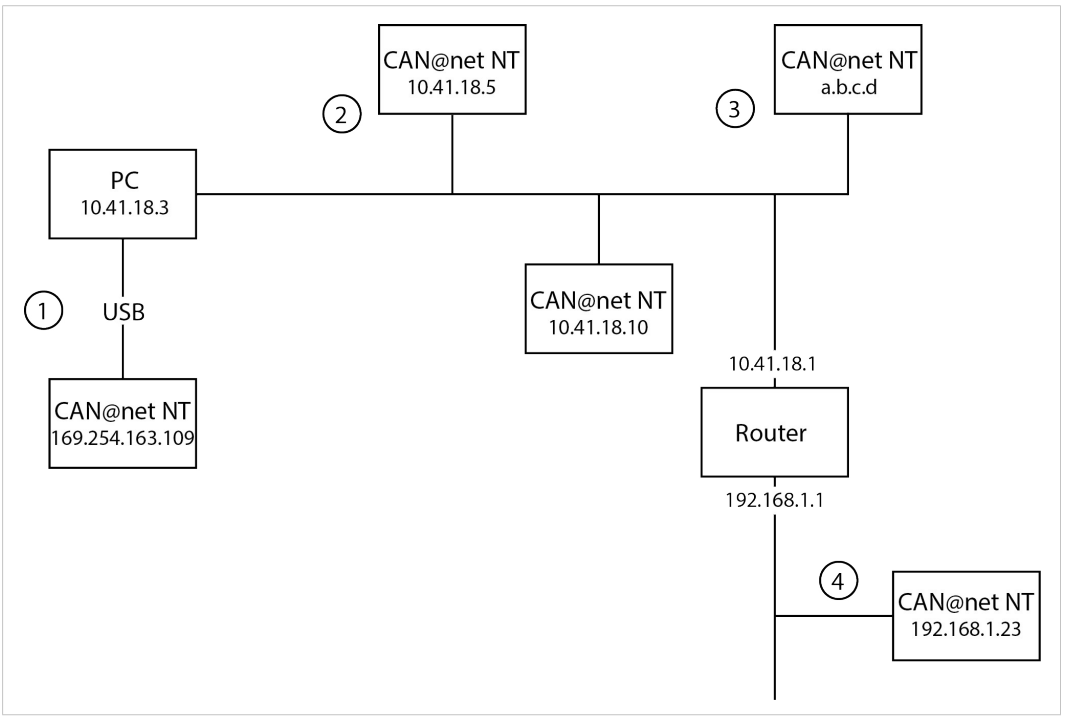

#### **Fig. 4 Types of connection**

The following ways of connecting the devices for the configuration are possible:

- via USB (recommended for the first configuration of the device) **(1)**
- via Ethernet in a locale network **(2)** and **(3)**
- <span id="page-9-2"></span>• via Router (IP address of device has to be known) **(4)**

### **6.2 Basic Configuration**

#### **6.2.1 Configure IP Address**

*If a CAN@net NT is connected via USB, only this device will be found by scanning. Make sure no CAN@net NT is connected via USB, before searching for a CAN@net NT in the locale Ethernet network.*

*HMS Industrial Networks recommends to use a static IP address.*

- Make sure that VCI driver is installed.
- Connect a device to the host computer.
- Start CAN-Gateway Configurator.

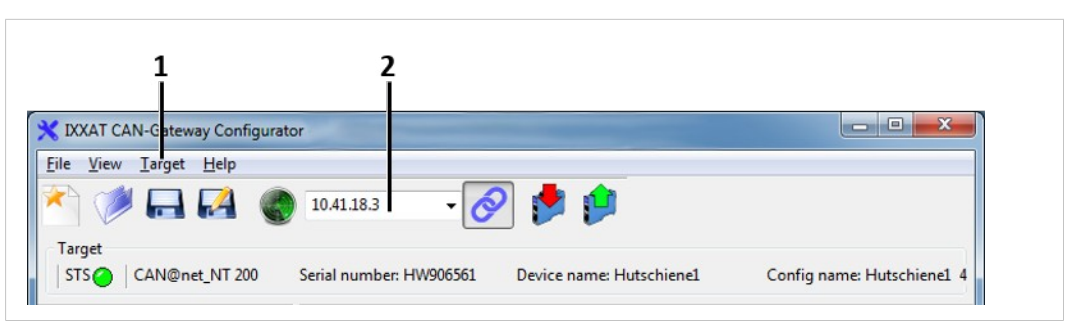

**Fig. 5 CAN-Gateway Configurator**

#### **If device is connected via a router:**

- ▶ Enter IP address (imprinted on device) in CAN-Gateway Configurator in combo box **Target Device (2)**.
- � Configure device (*Gateway [Configuration,](#page-12-0) p. 11* or *Bridge [Configuration,](#page-14-0) p. 13*).

#### **If device is connected via USB or via Ethernet in local network:**

- � Open menu **Target** (**1**) and **Change IP configuration**.
	- � Dialog **IP Configuration** opens.
	- $\triangleright$  CAN-Gateway Configurator scans automatically for connected devices.

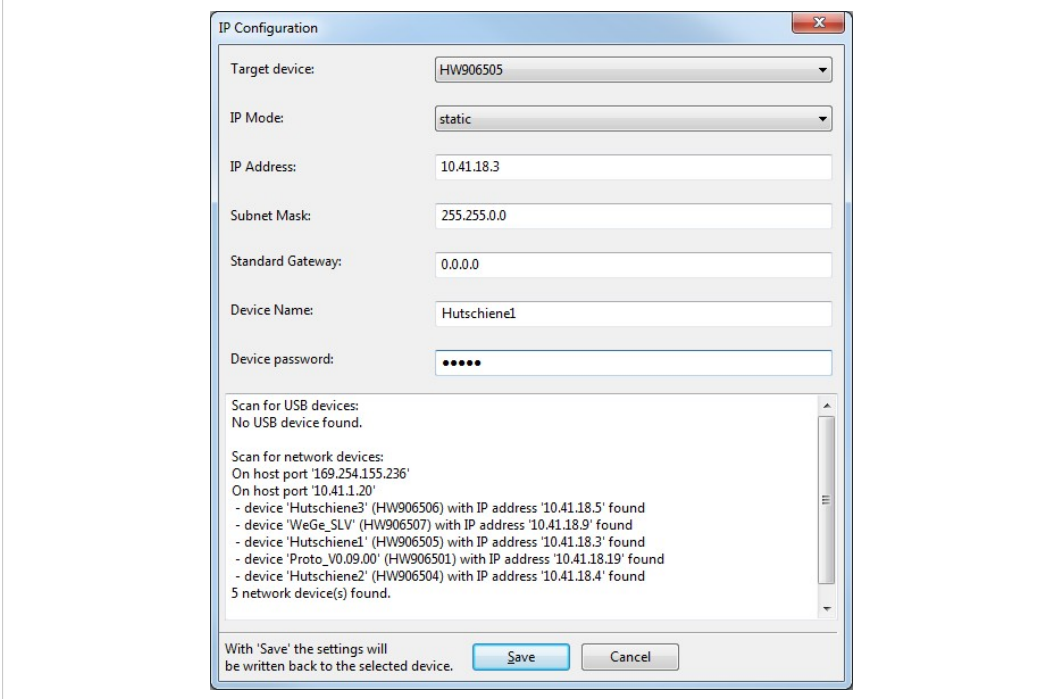

**Fig. 6 Dialog IP Configuration**

- � Make sure that the serial number in combo box **Target Device** points to connected device.
- $\blacktriangleright$  If necessary define a new IP address.
- ▶ Make sure that IP address is in the range of the network in which the device is integrated.
- Define network settings.
- � Enter Password (Default: IXXAT) in field **Device password**.
- $\bf (i)$ *Password is not necessary if device is configured via USB.*
	- � To write new IP configuration to target device click button **Save**.
	- ▶ If the CAN@net NT is used in a different network, configure IP address again after the device is configured.

#### **6.2.2 Change Password**

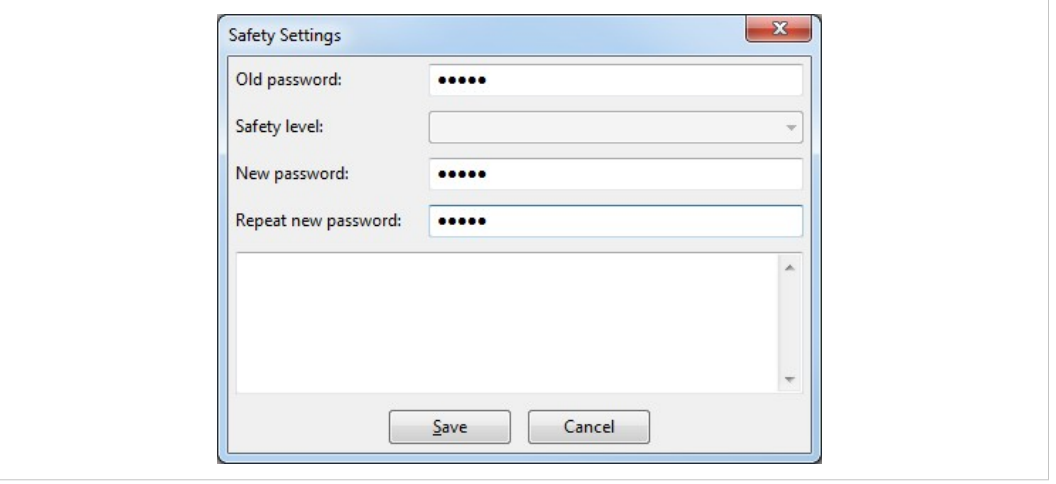

#### **Fig. 7 Dialog Safety Settings**

- $\bf (i)$ *HMS Industrial Networks recommends to change the default password.*
	- � To change password of the connected device open menu **Target** and **Change Safety Settings**.
		- � Dialog **Safety Settings** opens.
	- Enter old password.
	- Enter new password twice.
	- � Click button **Save**.

# **6.3 Gateway Configuration**

#### **6.3.1 Description of Gateway Setup**

<span id="page-12-0"></span>In the gateway setup, the CAN@net NT is hooked to the local intranet or internet (firewall needed) at the site where the CAN system is located. This allows any TCP/IP host within the reach of this intranet to connect to the CAN@net NT and gain control of the CAN system.

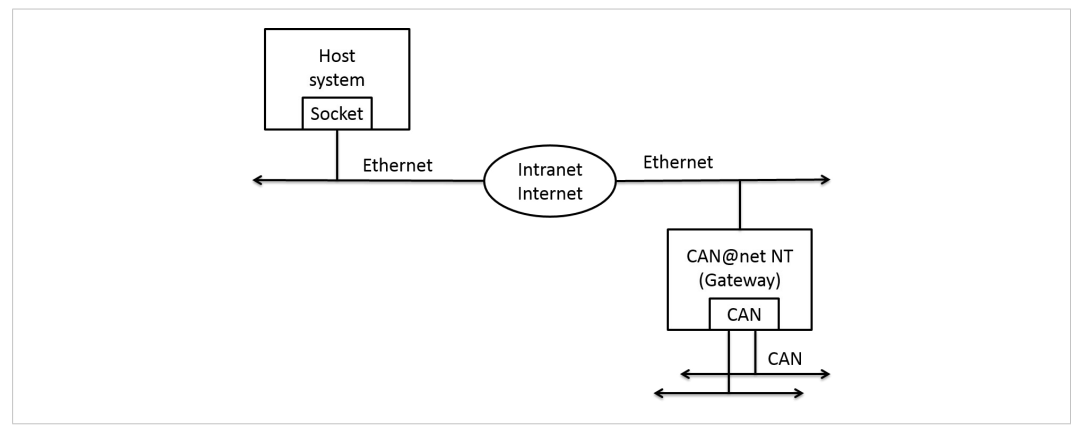

#### **Fig. 8 Gateway setup**

For information about communication in gateway setup and commands that are used to exchange CAN messages see *CAN@net Software Design Guide* (included CD or [www.ixxat.com\)](www.ixxat.de).

#### **6.3.2 Configure the Device**

<span id="page-13-0"></span>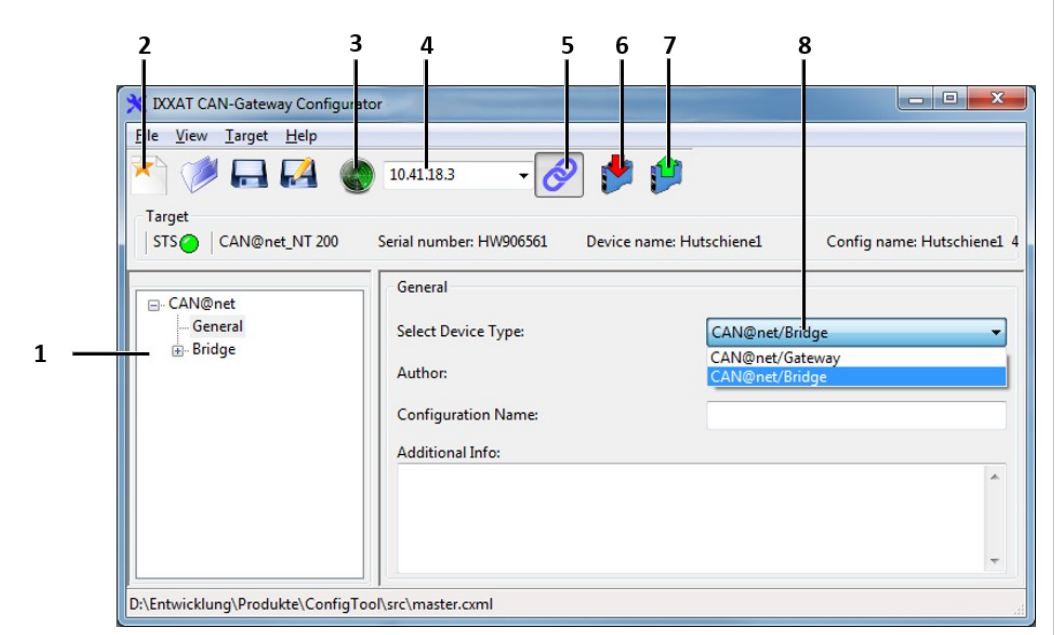

#### **Fig. 9 CAN-Gateway Configurator**

- ▶ Connect a device to the host computer.
- � Set basic configurations (see *Basic [Configuration,](#page-9-2) p. 8*).
- � To find device click button **Scan** (**3**) in the CAN-Gateway Configurator.
- � In combo box **Target Device** (**4**) select device.

or

If device is configured via router, enter IP address in CAN-Gateway Configurator in combo box **Target Device (4)**.

- � Click Button **Connect** (**5**) to connect the selected device.
- � To create a new project file click button **New** (**2**).

or

To change an existing configuration click button **Read from** (**7**) and save the configuration.

- � In window (**1**) select **CAN@net — General**.
	- $\triangleright$  Form to insert data appears on the right side.
- � In combo box **Select Device Type** (**8**) select **CAN@net — Gateway** .
- � To write configuration to the device click button **Write to** (**6**).

*It is possible to add information about the configuration in fields Author, Configuration Name*  $\mathbf{i}$ *and Additional Info.*

### **6.4 Bridge Configuration**

<span id="page-14-0"></span>U Exclusively one master device is allowed in bridge configuration.

#### **6.4.1 Description Bridge Setup**

The bridge setup allows to connect two CAN systems over an Ethernet TCP/IP network, e.g. the local intranet or the internet (firewall needed). Two devices are required for a bridge configuration. One must be configured as master and one as slave.

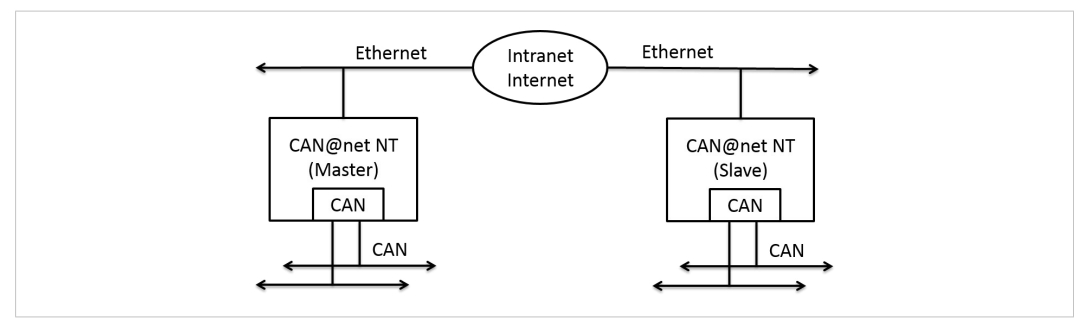

**Fig. 10 Bridge setup**

#### **6.4.2 Configure Slave Device**

<span id="page-14-1"></span>In the Bridge setup the slave device has to be configured like a gateway. The baudrates of slave device have to be configured during the master configuration.

- ▶ Connect a device to the host computer.
- � Set basic configurations (see *Basic [Configuration,](#page-9-2) p. 8*).
- Make sure that a static IP address is used.
- � Configure slave device like a gateway (see *[Configure](#page-13-0) the Device, p. 12* in chapter Gateway Configuration).

### **6.4.3 Configure Master Device**

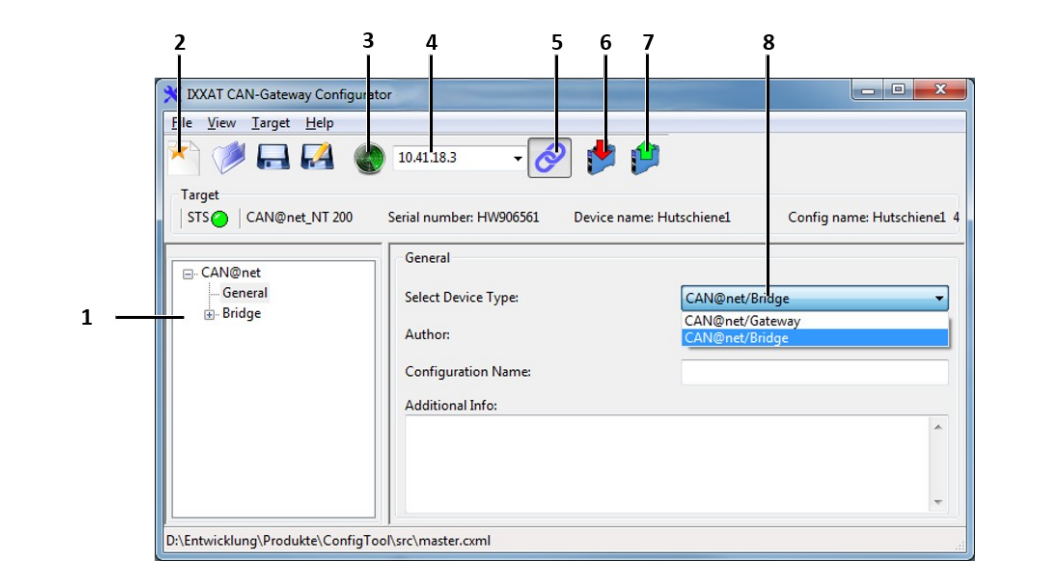

#### **Fig. 11 CAN-Gateway Configurator**

- ▶ Connect master device to the host computer.
- � Set basic configurations (see *Basic [Configuration,](#page-9-2) p. 8*).
- � To find device click button **Scan** (**3**) in the CAN-Gateway Configurator.
- � In combo box **Target Device** (**4**) select device.

#### or

If device is configured via router, enter IP address in CAN-Gateway Configurator in combo box **Target Device (4)**.

- � Click Button **Connect** (**5**) to connect the selected device.
- � To create a new project file click button **New** (**2**).

or

To change an existing configuration click button **Read from** (**7**) and save the configuration.

- � In window (**1**) select **CAN@net — General**.
- � In combo box **Select Device Type** (**8**) select **CAN@net — Bridge**.

#### **6.4.4 CAN Settings**

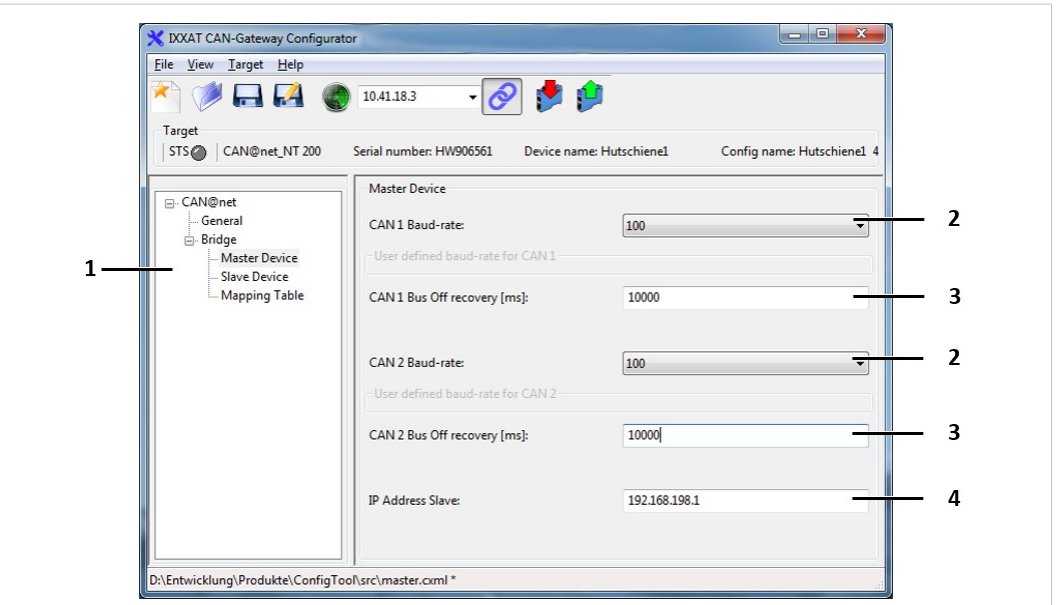

**Fig. 12 CAN setttings**

- � For master device select in window (**1**) **Bridge** and **Master Device**.
	- $\triangleright$  Form to set baudrate appears on right side.
- � For slave device select in window (**1**) **Bridge** and **Slave Device**.
	- $\triangleright$  Form to set baudrate appears on right side.
- � Configure baudrate for each CAN port in combo boxes (**2**) and for master and slave device.
- � Enter IP address of selected slave device (see *[Configure](#page-14-1) Slave Device, p. 13*) in field **IP Address Slave** (**4**).

If only CAN 1 port is used:

� In combo box **CAN 2 Baud-rate** (**2**) select **CAN port deactivated**.

It is possible to configure for each CAN port if the CAN controller restarts automatically after a bus off.

- ▶ Set time in milliseconds for a restart of the CAN controller after a bus off for each CAN port in fields **CAN Bus Off recovery** (**3**).
- � Choose value between 1,000 and 60,000 milliseconds (value 0 means *no recovery*).

#### **User Defined Baudrates**

*HMS Industrial Networks recommends using the predefined standard baudrates. If user defined*  $\mathbf{\Omega}$ *baudrates are used make sure that the required values are valid.*

- � For user defined baudrates select **user defined via register values**.
- � Set values for **Prescaler**, **sjw**, **Tseg1** and **Tseg2**.

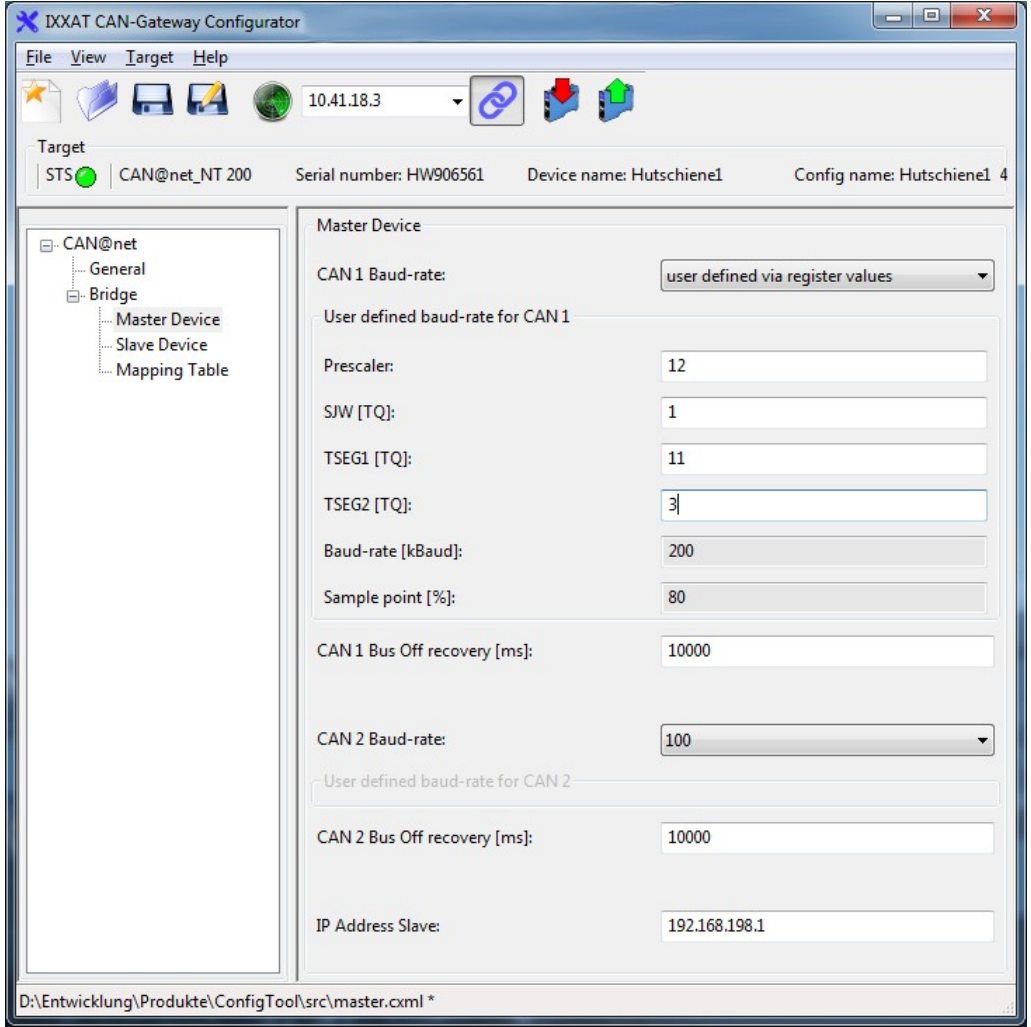

#### **6.4.5 Mapping Table**

In the bridge configuration the devices are connected in the following way:

- CAN 1 of master device to CAN 1 of slave device
- CAN 2 of master device to CAN 2 of slave device

This is valid for all standard and extended messages in both directions.

#### **6.4.6 Writing Configuration to Device**

- $\blacktriangleright$  Make sure master device is connected to the host computer.
- � To find potential master device click button **Scan**.
- � In combo box **Target Device** select device.
- � Click button **Write to**.
	- $\triangleright$  Configuration is written to the device.

### **6.5 Further Settings**

### **6.5.1 Reset to Factory Settings**

<span id="page-18-0"></span>It is possible to reset a connected device to factory settings.

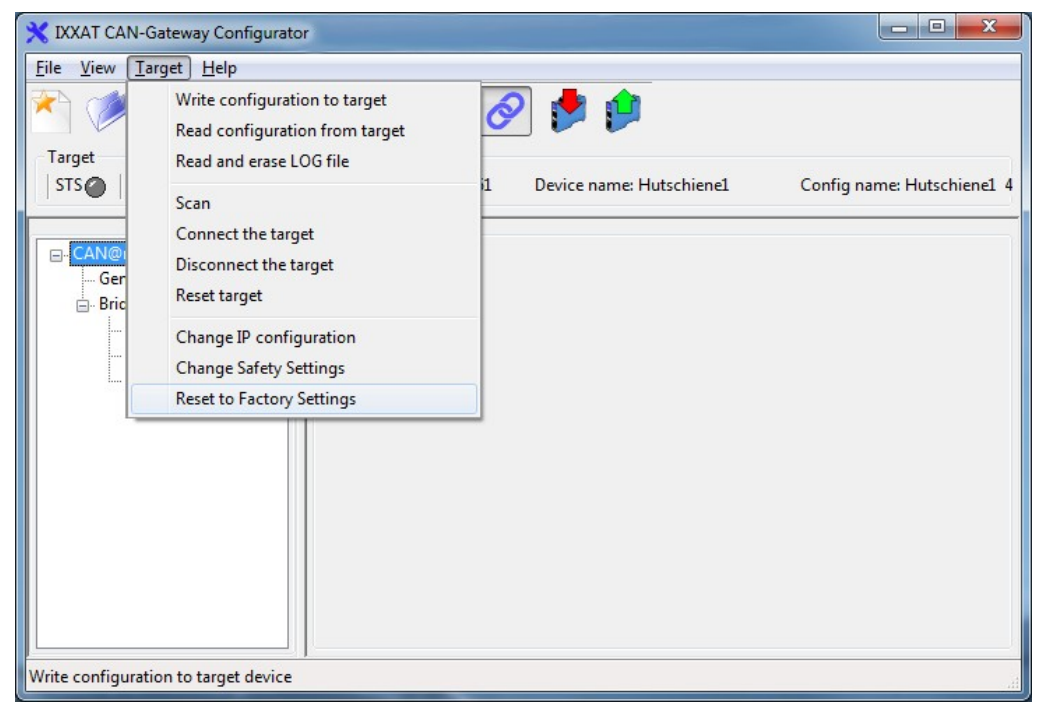

**Fig. 13 Menu Reset to Factory Settings**

- $\blacktriangleright$  Make sure that device is connected via USB.
- � Open menu **Target**.
- � Click button **Reset to Factory Settings**.

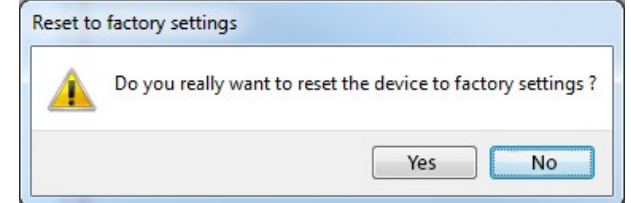

� Click button **Yes** to confirm the reset.

# **7 Operation**

<span id="page-19-0"></span>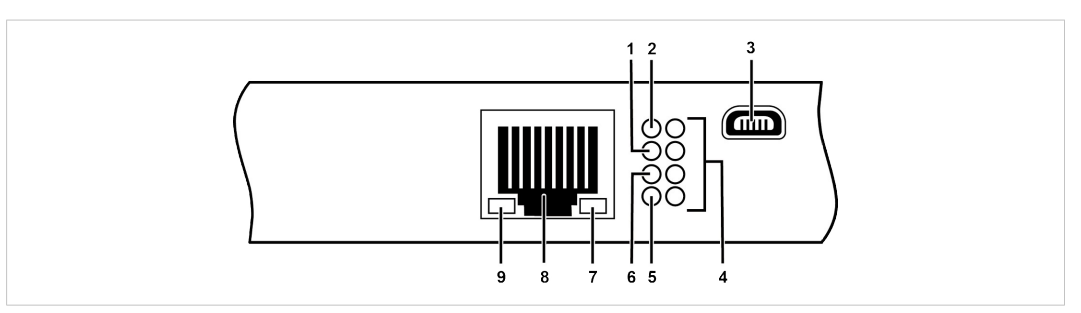

#### **Fig. 14 Ports and LEDs**

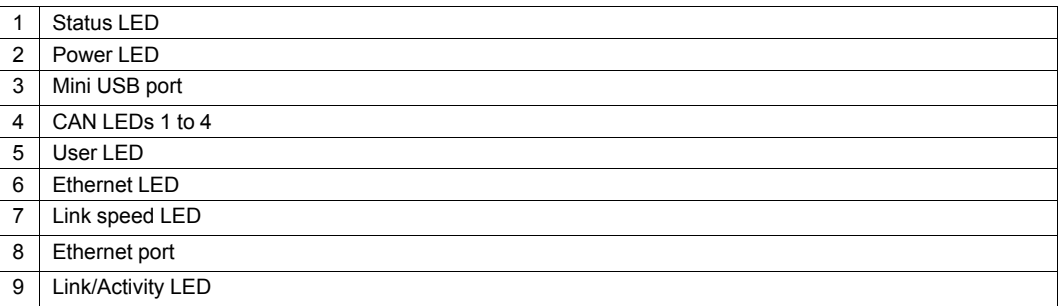

### **7.1 Ethernet Port**

<span id="page-19-1"></span>Designed as standard RJ45 port with pin allocation according to Ethernet standard. Because of the Ethernet PHY auto-crossover feature the device can be connected with a crossover cable or with a one-to-one network cable.

The shield of the port is connected to the ground of the printed board via a 1 nF capacitor.

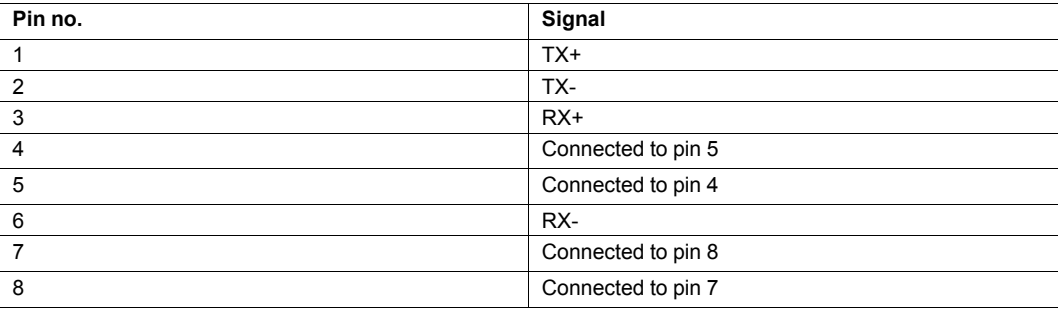

#### **Pin Allocation of Ethernet Port**

### **7.2 Mini USB Port**

<span id="page-19-2"></span>Provided to connect the device for configuration.

### **7.3 Indicators**

### **7.3.1 Power LED**

<span id="page-20-0"></span>Indicates the status of the power supply.

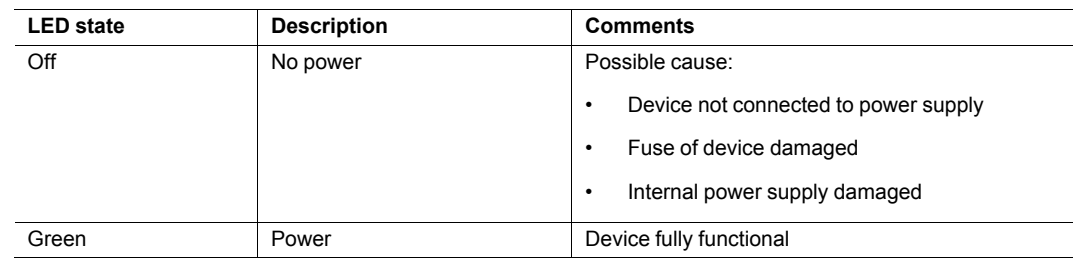

#### **7.3.2 Status LED**

Indicates the device status.

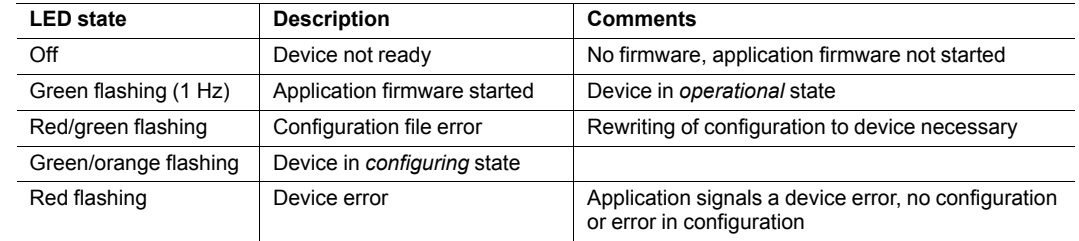

#### **7.3.3 User LED**

Indicates the primary application status.

#### **Master Device (Bridge Setup)**

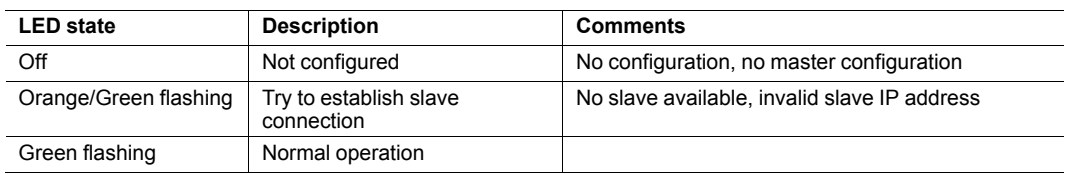

#### **Slave Device (Bridge Setup)**

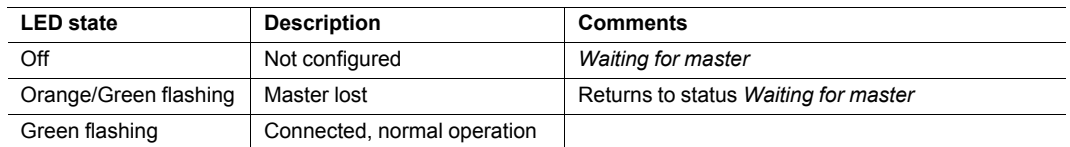

#### **7.3.4 Ethernet LED**

Indicates the Ethernet communication status.

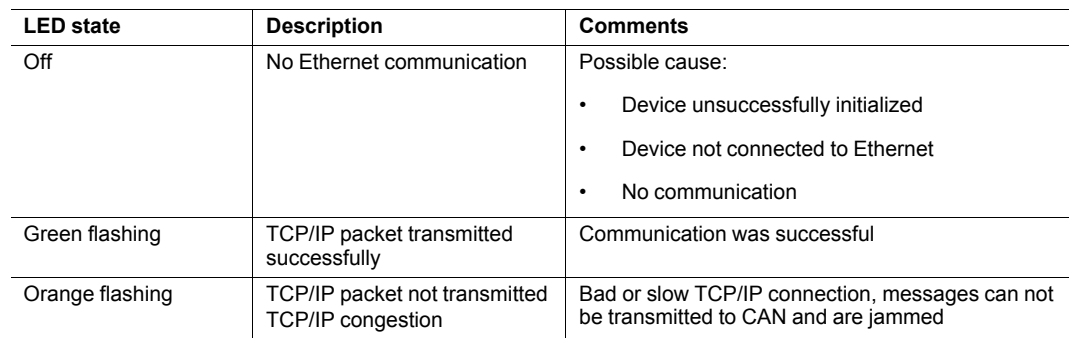

#### **7.3.5 Link Speed LED**

The yellow LED indicates the link speed.

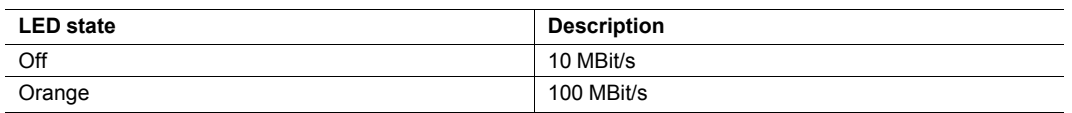

#### **7.3.6 Link/Activity LED**

Indicates connection status of the Ethernet interface.

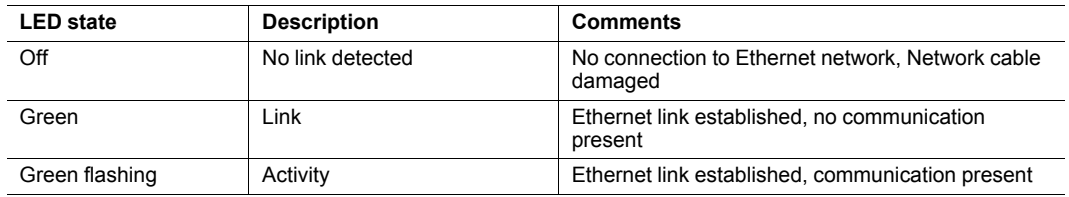

#### **7.3.7 CAN LED**

CAN LED 1 to 4 each indicates the status of the corresponding CAN interface.

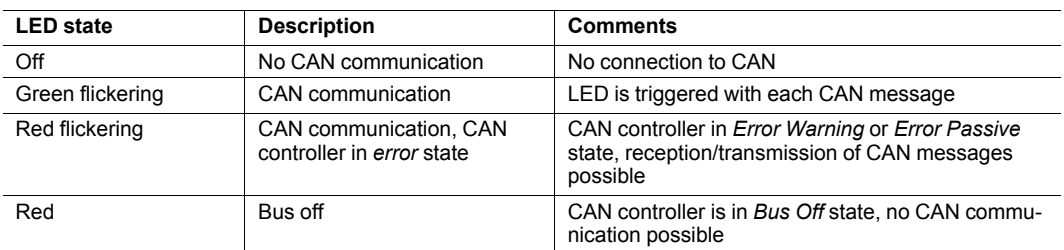

# **8 Default Network Settings**

<span id="page-22-0"></span>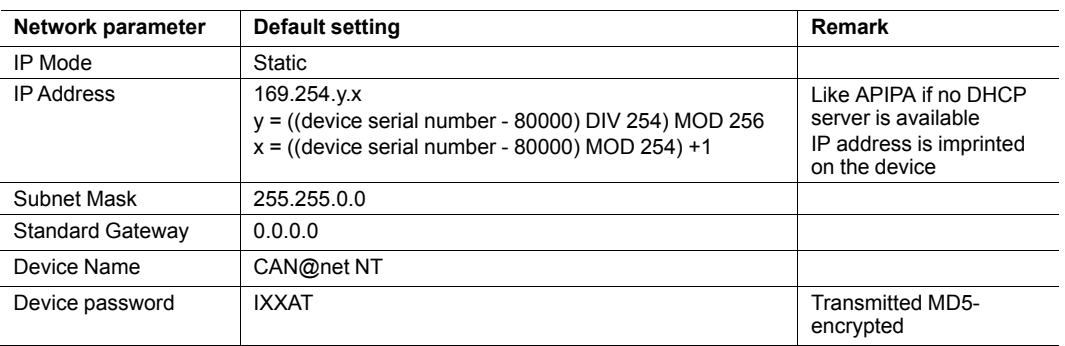

# **9 Technical Data**

<span id="page-22-1"></span>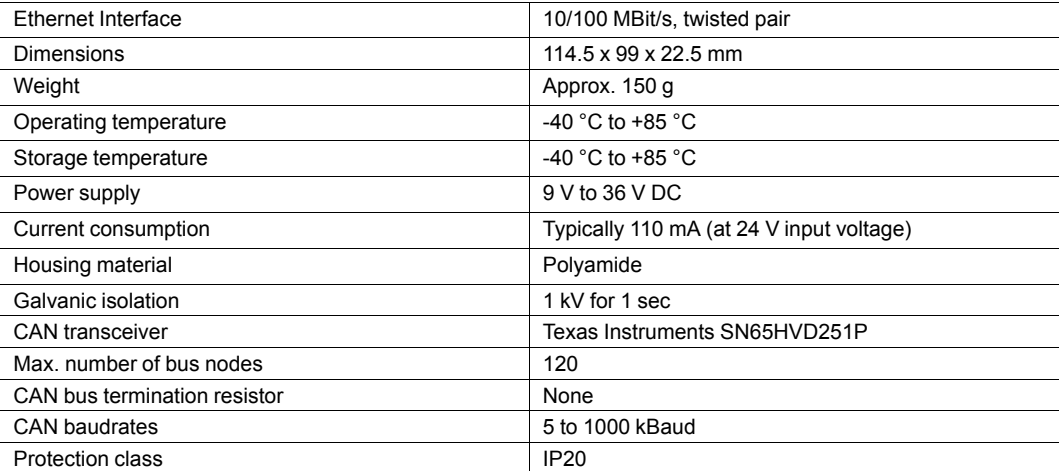

# **10 Support/Return Hardware**

<span id="page-23-0"></span>Observe the following information in the support area on [www.ixxat.com:](www.ixxat.de)

- information about products
- FAQ lists
- installation notes
- updated product versions
- updates

### **10.1 Support**

- <span id="page-23-1"></span>▶ For problems or support with the product request support at [www.ixxat.com/support.](www.ixxat.com/support)
- ▶ If required use support phone contacts on [www.ixxat.com.](www.ixxat.de)

### **10.2 Return Hardware**

- <span id="page-23-2"></span>▶ Fill in the form for warranty claims and repair on [www.ixxat.com](www.ixxat.de).
- ▶ Print out the Product Return Number (PRN resp. RMA).
- � Pack product in a physically- and ESD-safe way, use original packaging if possible.
- ▶ Enclose PRN number.
- $\blacktriangleright$  Observe further notes on [www.ixxat.com.](www.ixxat.de)
- Return hardware.

# **11 Disposal**

- <span id="page-23-3"></span>Dispose of product according to national laws and regulations.
- Observe further notes about disposal of products on [www.ixxat.com.](www.ixxat.de)

# <span id="page-24-0"></span>**A Regulatory Compliance**

**A.1 EMC Compliance (CE)**

# <span id="page-24-1"></span> $\epsilon$

I

The product is in compliance with the Electromagnetic Compatibility Directive. More information and the Declaration of Conformity is found at [www.ixxat.com.](www.ixxat.de)

# **A.2 FCC Compliance Statement**

<span id="page-24-2"></span>This device complies with Part 15 of the FCC Rules. Operation is subject to the following two conditions:

- This device may not cause harmful interference.
- This device must accept any interference received, including interference that may cause undesired operation.

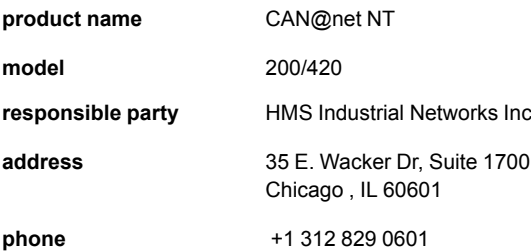

Any changes or modifications not expressly approved by HMS Industrial Networks could void the user's authority to operate the equipment.

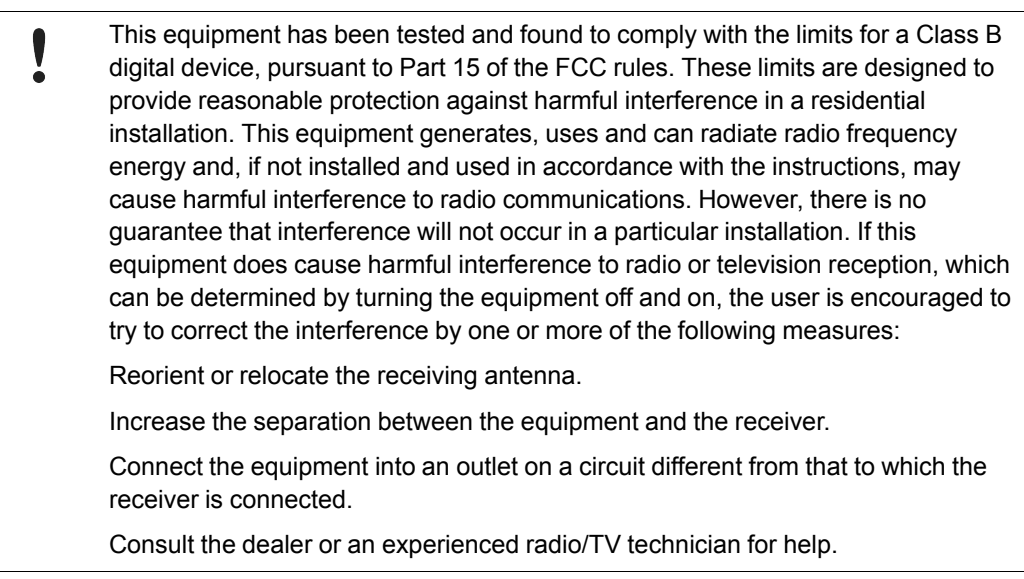

## **A.3 Disposal and recycling**

<span id="page-25-0"></span>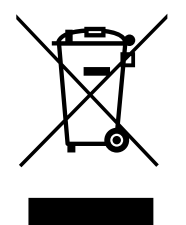

You must dispose of this product properly according to local laws and regulations. Because this product contains electronic components, it must be disposed of separately from household waste. When this product reaches its end of life, contact local authorities to learn about disposal and recycling options, or simply drop it off at your local HMS office or return it to HMS.

For more information, see [www.hms-networks.com.](http://www.hms-networks.com)

**This page intentionally left blank**